Textverwaltung und -präsentation auf der Live-Bühne

mit dem

# **"Lyrics Projector"**

# Benutzerhandbuch

# Inhaltsverzeichnis

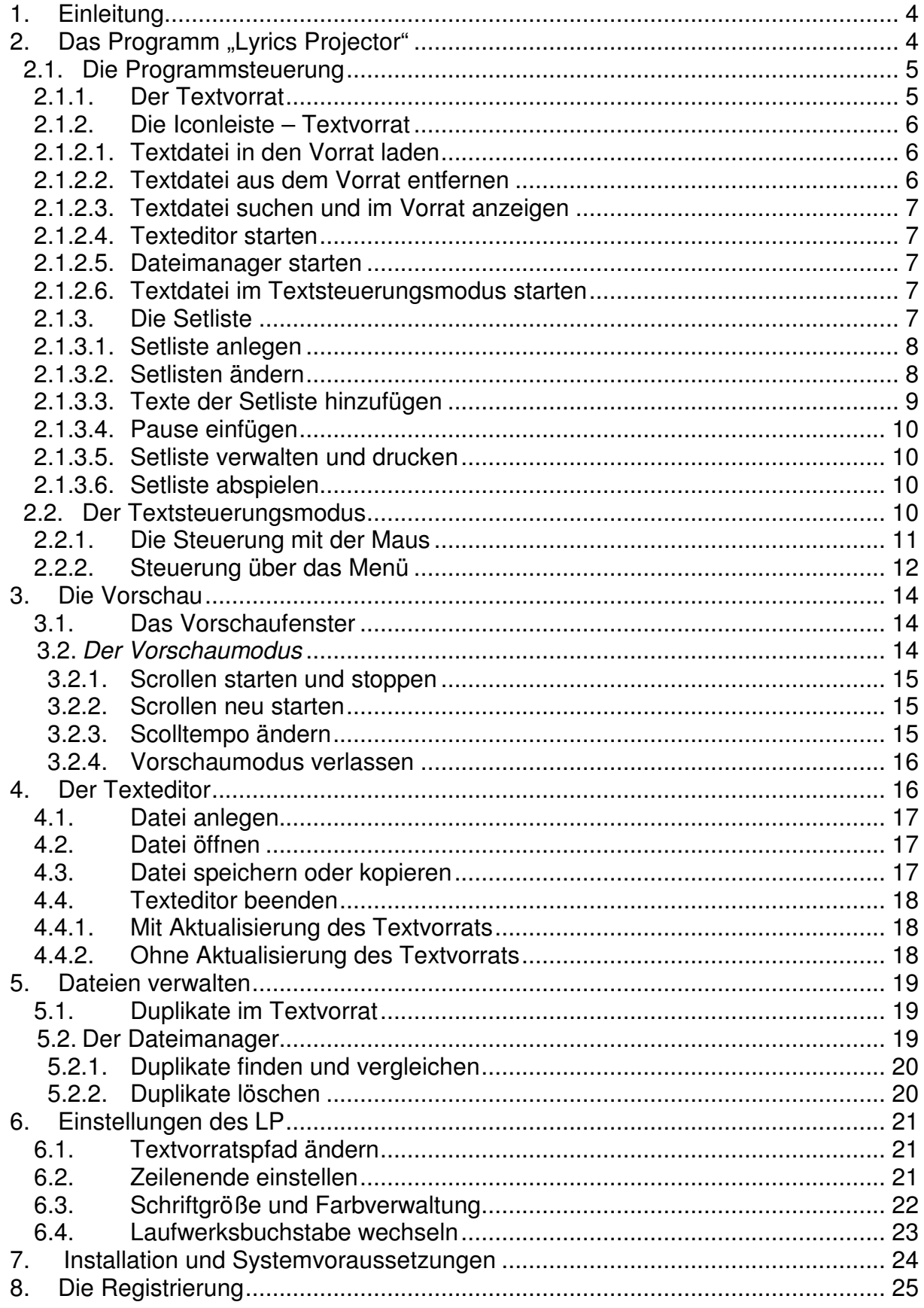

# **1. Einleitung**

Der Lyrics Projector (LP) ist eine in Java programmierte Software für Musiker, Redner, Theaterspieler und für alle die keine Text auswendig lernen sondern diesen von einem Bildschirm ablesen möchten. In der heutigen Zeit blättert man nicht mehr in einem Notenordner auf einem klapprigen Notenständer herum, sondern verwendet die moderne Technik. Das Programm ermöglicht Textdateien in einer bestimmten Reihenfolge auf einen großen Bildschirm zu projizieren. Die Darstellung der Texte ähnelt einer einfachen Powerpointpräsentation, mit dem Unterschied, dass die Textreihenfolge variabel gestaltet werden kann. Um den Text gut lesbar zu machen, kann die Größe des Textes natürlich eingestellt werden. Per Mausklick wird auf die nächsten Seiten umgeblättert. Anstatt einer Maus wird auch gerne ein USB-Fußschalter verwendet, der es ermöglicht das Programm mit dem Fuß zu steuern.

# 2. Das Programm "Lyrics Projector"

Der LP gliedert sich in zwei großen Bereiche - die Programmsteuerung und in die Textsteuerung. In der Programmsteuerung können beliebig viele Textdateien in einem Programm bzw. in einer Setlist gespeichert werden.

Bemerkung: Da das Programm ursprünglich zum Anzeigen von Liedertexten und Gitarrenakkorden entwickelt wurde, werden manche Überschriften und Verzeichnisse mit "Song" betitelt.

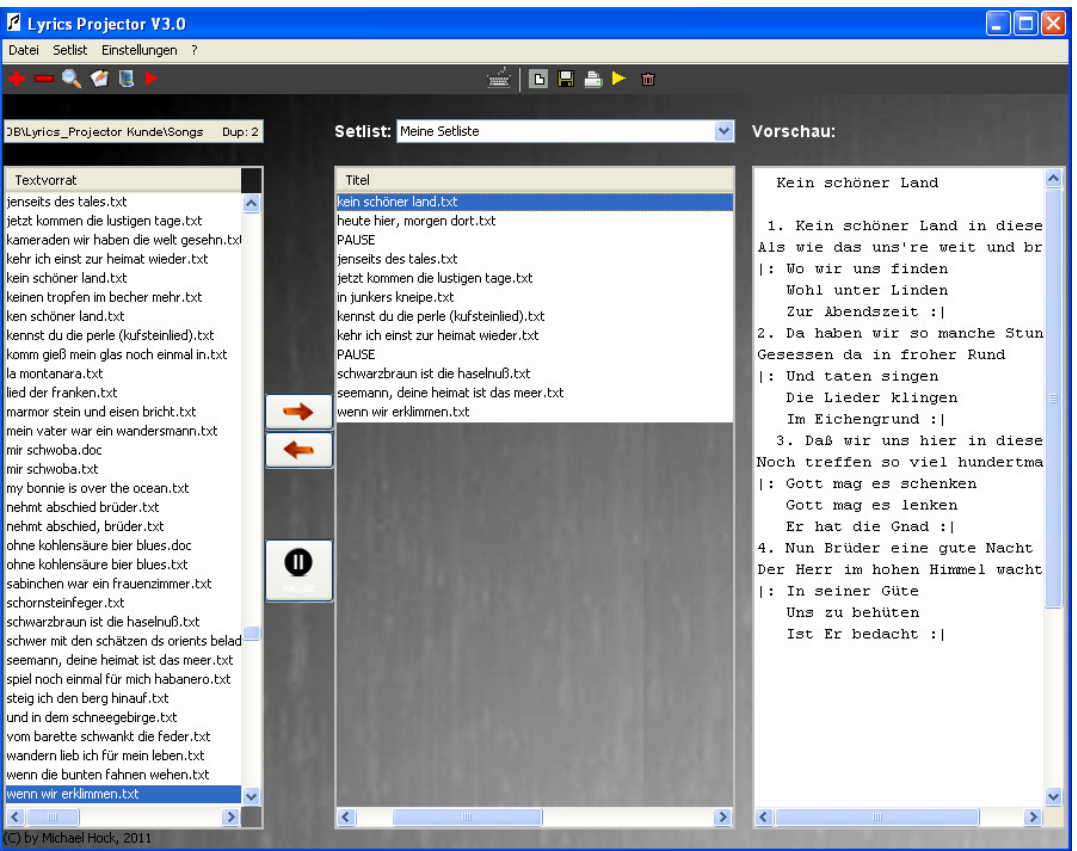

**Abbildung 1 Programmsteuerung** 

Die Textsteuerung wechselt in den Vollbildmodus und zeigt hintereinander die Texte an, die in einer Setlist gespeichert sind. Das Ganze sieht aus wie eine Powerpointpräsentation. Per Mausklick wird dann auf das nächste Blatt oder zum nächsten Text geblättert. Sobald das Ende einer Setlist erreicht wird springt das Programm automatisch in die Programmsteuerung zurück.

| <b>1</b> 1. Monitor: kein schöner land.txt |  |
|--------------------------------------------|--|
| Setlist                                    |  |
| Kein schöner Land                          |  |
| 1. Kein schöner Land in dieser Zeit        |  |
| Als wie das uns're weit und breit          |  |
| I: Wo wir uns finden                       |  |
| Wohl unter Linden                          |  |
| Zur Abendszeit :                           |  |
| 2. Da haben wir so manche Stund'           |  |
| Gesessen da in froher Rund                 |  |
| : Und taten singen                         |  |
| Die Lieder klingen                         |  |
| Im Eichengrund :                           |  |
| 3. Daß wir uns hier in diesem Tal          |  |
| Noch treffen so viel hundertmal            |  |
| : Gott mag es schenken                     |  |
| Gott mag es lenken                         |  |
| Er hat die Gnad : I                        |  |
| 4. Nun Brüder eine gute Nacht              |  |
| Der Herr im hohen Himmel wacht             |  |
| : In seiner Güte                           |  |
| Uns zu behüten                             |  |
| Ist Er bedacht :                           |  |
|                                            |  |
|                                            |  |
|                                            |  |
|                                            |  |

**Abbildung 2 Textsteuerung** 

# **2.1. Die Programmsteuerung**

Nachfolgend werden alle Funktionen die sich auf der Oberfläche der Programmsteuerung befinden beschrieben. Es wird gezeigt wie man Texte in den Textvorrat aufnehmen und auswählen kann, wie man Text einer Setliste zuordnet und welche Vorschaumöglichkeiten es gibt.

#### **2.1.1. Der Textvorrat**

Grundsätzlich können alle Texte die auf dem PC als Textdatei (\*.txt) gespeichert sind in den Textvorrat aufgenommen werden. Es empfiehlt sich die Texte im Verzeichnis

"Songs" abzulegen, das sich im Hauptverzeichnis des LPs befindet. Dieses Verzeichnis wird grundsätzlich beim Start des LPs geprüft, die Texte werden anschließend in den Textvorrat geladen. Das Auswahlverzeichnis kann über das Hauptmenü

"Datei – Textverzeichnis wählen"

geändert werden. Das Verzeichnis wird gewählt und mit "Öffnen" bestätigt. Anschließend werden alle Texte in den Vorrat geladen.

Bemerkung: Es werden alle Texte, die sich im Auswahlverzeichnis und dessen Unterverzeichnisse befinden, in den Textvorrat geladen.

Sollte das Laden in den Vorrat nicht automatisch funktioniert haben oder möchte man nach der Suchfunktion, die später noch erklärt wird, den Textvorrat aktualisieren so kann man über das Hauptmenü

"Datei – Alle Texte aus Verzeichnis laden"

den Textvorrat nachladen.

#### **2.1.2. Die Iconleiste – Textvorrat**

Auf der oberen linken Seite der Oberfläche der Programmsteuerung befindet sich eine Iconleiste, mit einigen nützlichen Funktionen für den Textvorrat.

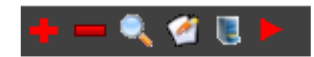

**Abbildung 3 Iconleiste- Textvorrat** 

#### **2.1.2.1. Textdatei in den Vorrat laden**

Mit Hilfe des  $\blacktriangleright$  Symbols kann eine einzelne Textdatei aus einem beliebigen Verzeichnis in den Textvorrat geladen werden.

Bemerkung: Wird eine Textdatei im Textvorrat oder in der Setliste markiert, so wird der Inhalt im rechten Vorschaufenster angezeigt. Der Vorschaumodus wird später noch genauer erläutert.

#### **2.1.2.2. Textdatei aus dem Vorrat entfernen**

Eine Textdatei kann auch aus dem Textvorrat entfernt werden. Dazu markiert man im Vorrat den zu entfernenden Text und klickt das Symbol.

#### **2.1.2.3. Textdatei suchen und im Vorrat anzeigen**

Bei einem sehr großen Textvorrat ist eine Suchfunktion besonders wichtig. Durch das Klicken der Lupe wird ein kleiner Dialog mit einem Textfeld geöffnet. In dieses Feld gibt man einen Text ein und klickt den OK-Button. Anschließend werden nur noch die Texte mit dem eingetragenen Suchtext angezeigt. Sollen alle Texte wieder angezeigt werden, so muss man wie oben beschrieben dien Textvorrat aktualisieren oder man öffnet erneut die Suche und bestätigt sofort den OK-Button. Das Textfeld beleibt dabei leer. Nun werden wieder alle Texte in den Vorrat geladen, die sich im zuvor ausgewählten Verzeichnis befinden.

#### **2.1.2.4. Texteditor starten**

Der Texteditor kann mit diesem Symbol **G** gestartet werden. Dadurch besteht die Möglichkeit eine Textdatei neu zu erstellen oder eine vorhandene Datei zu bearbeiten.

Bemerkung: Der Texteditor zeigt beim Öffnen die Datei an, die gerade im Textvorrat markiert ist.

Der Texteditor wird später noch genau erläutert.

#### **2.1.2.5. Dateimanager starten**

Bei vielen Textdateien verliert man schnell den Überblick. Es kann vorkommen, dass sich eine Datei mit gleichem oder ähnlichem Inhalt mehrfach im Textvorrat befindet. Klickt man auf eine Datei im Vorrat wird automatisch der Pfad der Datei angezeigt. Dieser Pfad befindet sich oberhalb des Textvorrats. Sollte am Ende des Pfades eine Bemerkung **Dup: 2** o.ä. stehen, so befinden sich 2 Duplikate einer Textdatei im Textvorrat. Die Zahl **2** zeigt an, dass genau zwei Duplikate dieses Textes existieren. Mit Hilfe des Dateimanagers L, können Duplikate verwaltet, der Inhalt verglichen und die überflüssige Datei entfernt werden.

Die Funktionen des Dateimanagers werden später noch genau beschrieben.

#### **2.1.2.6. Textdatei im Textsteuerungsmodus starten**

Das letzte Symbol ber linken Iconleiste ermöglicht es eine im Textvorrat markierte Datei einzeln im Textsteuerungsmodus anzeigen zu lassen.

#### **2.1.3. Die Setliste**

Sind alle gewünschten Texte in den Vorrat geladen, können diese beliebig in einer Setlist angeordnet werden. Dazu stehen über die Iconleiste – Setliste

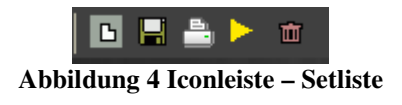

sämtliche Funktionen zur Verfügung.

#### **2.1.3.1. Setliste anlegen**

Bevor man die Texte einer Setlist hinzufügen kann muss eine Setliste erst erstellt werden. Nach dem Klick auf dieses Symbol in öffnet sich folgender Dialog.

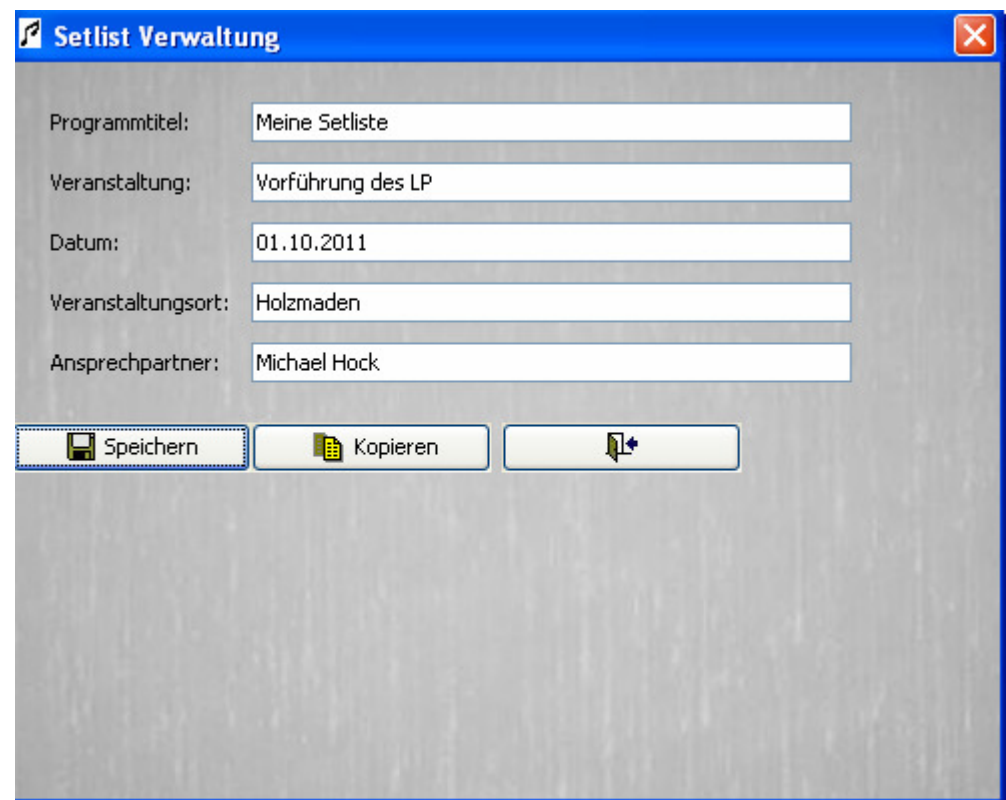

**Abbildung 5 Setliste anlegen** 

Hier werden alle Daten, Programmtitel, Veranstaltung, Datum, Ort, Ansprechpartner erfasst und gespeichert. Um eine Setlist neu anzulegen klickt man nach der Datenerfassung speichern. Möchte man eine vorhanden Setliste kopieren, wird zunächst eine Setliste aus den vorhandenen Setlisten gewählt. Anschließend kann mit dem Button "Kopieren" eine Kopie der originalen Setlist erstellt werden. Sämtliche Texte der originalen Setliste werden in die neue Setliste übernommen.

Bemerkung: Die Setlisten befinden sich im Programmsteuerungsmodus oberhalb der Setlistentexte.

#### **2.1.3.2. Setlisten ändern**

Die erfassten Daten einer markierten Setliste können über das Menü

"Setlist-Setlist ändern"

angezeigt und auch bearbeitet werden.

#### **2.1.3.3. Texte der Setliste hinzufügen**

Nachdem die Setliste angelegt wurde, kann diese mit Texten aus dem Textvorrat versorgt werden.

Dazu wird aus dem Textvorrat ein Text markiert und mit der Setlist hinzugefügt. Der Text wird automatisch am Ende der Setliste eingefügt. Soll der Text an einer bestimmten Position eingefügt werden, so markiert man in der Setliste ein bereits hinzugefügten Text und klickt auf **. Der Text aus dem Vorrat wird vor dem in der** Setliste markierten Text eingefügt.

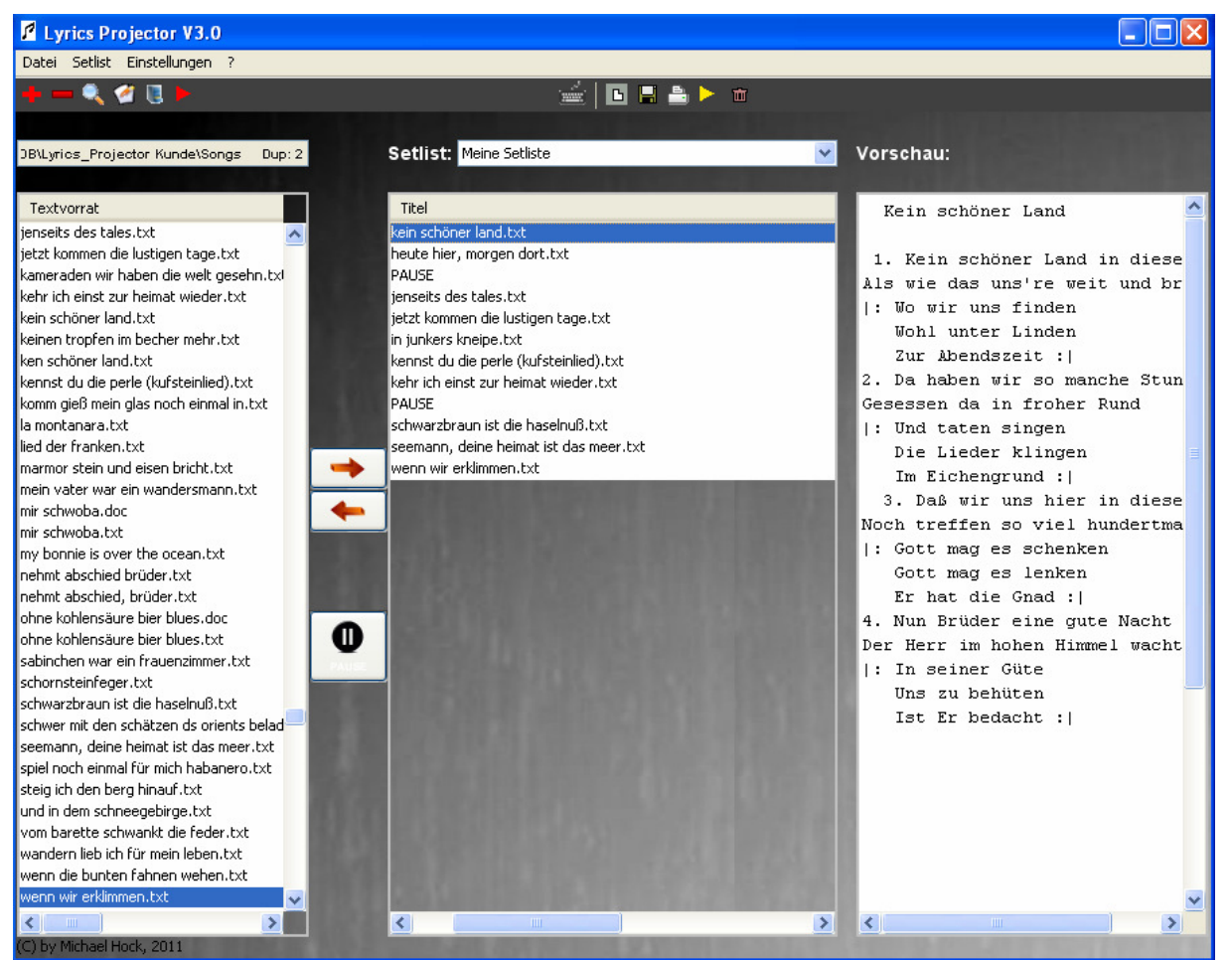

**Abbildung 6 Überblick Programmsteuerung**

Mit diesem Pfeil **kann ein in der Setlist markierter Text wieder entfernt werden.** 

Bemerkung: Die Setliste wird automatisch gespeichert, sobald ein Text aus der Setlist entfernt wird.

#### **2.1.3.4. Pause einfügen**

Werden viele Texte einer Setlist hinzugefügt, so bietet es sich manchmal an die Texte in Blöcke zu gliedern. Gerade in der Musik wird nach ein paar Liedern gerne eine Pause eingefügt. Deshalb wurde der LP mit einer simplen Pausenfunktion ausgestattet. Man kann mit dem Pausesymbol  $\bullet$  eine oder mehrere Pausen in der Setliste hinterlegen. Hinter dieser Funktion steckt eine einfache Textdatei, die genau wie die anderen Texte dem Vorrat hinzugefügt werden kann. Die Datei befindet sich im Unterverzeichnis

#### /Songs/Pause/Pause.txt

Der Inhalt der Pausendatei kann frei gewählt werden.

#### **2.1.3.5. Setliste verwalten und drucken**

Eine Setliste kann mit Hilfe des Symbols gespeichert, mit dem Drucksymbol ausgedruckt und mit dem Mülleimersymbol ausgedruckt werden.

Bemerkung: Die Verwaltung der Setlisten kann auch über die Menüpunkte

"Setlist – Setlist erstellen", "Setlist – Setlist ändern", "Setlist – Setlist speichern", "Setlist – Setlist löschen" und "Setlist – Setlist abspielen" erfolgen.

#### **2.1.3.6. Setliste abspielen**

Ist die Setliste vollständig erstellt, kann diese nun mit Hilfe des gelben Pfeilsymbols abgespielt werden. Das Programm wechselt nun in den Textsteuerungsmodus, die Texte werden nach jedem Mausklick fortlaufend angezeigt

Bemerkung: Wenn eine Textdatei in der Setliste markiert ist und nun die Setliste abspielt wird, beginnt der Textsteuerungsmodus ab der markierten Textdatei.

# **2.2. Der Textsteuerungsmodus**

Wird eine Setlist abgespielt wechselt der LP in den Textsteuerungsmodus. Es wird ein Startbildschirm geöffnet. Dort wird angezeigt, wie viele Dateien geladen wurden bzw. wie viele Texte der Setlist hinterlegt sind. Die nachfolgende Grafik zeigt, dass 13 Dateien geladen wurden. Diese 13 Texte können nun hintereinander abgespielt werden.

Bemerkung: Diese Grafik wird normalerweise als Vollbild dargestellt

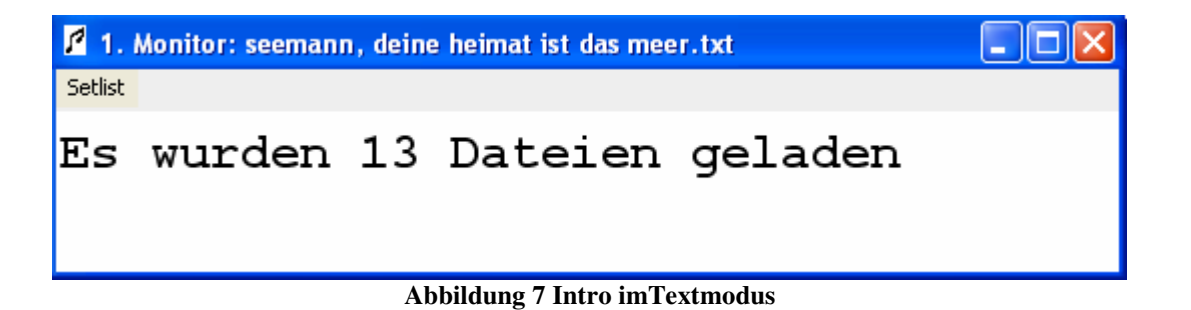

Die Schriftgröße kann nach belieben vergrößert oder verkleinert werden. Mit den

Tasten **+** und **–** wird im Textsteuerungsmodus die Schriftgröße verändert. Der LP rechnet automatisch aus, wie viele Zeilen mit der eingestellten Schrift- und Dialoggröße darstellbar sind und teilt die Datei dementsprechend in mehrere Blätter auf.

Bemerkung: Die Berechnung wirkt sich immer erst auf die nachfolgende Textdatei aus. Deshalb empfiehlt es sich, die Größe gleich auf der erste Seite (im Intro), auf die gewünschte Schriftgröße anzupassen.

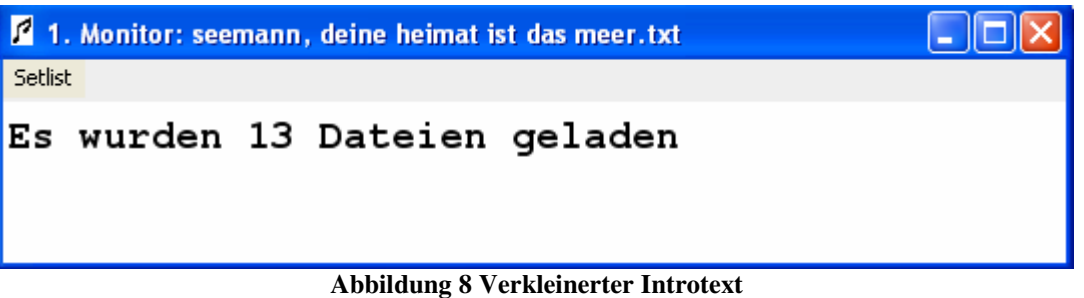

#### **2.2.1. Die Steuerung mit der Maus**

Die Setliste wird hauptsächlich mit der Maus gesteuert. Manche Funktionen können aber auch mit der Tastatur gesteuert werden. Mit der **linken Maustaste** oder der **Space-Taste** kann immer um ein Blatt weitergeblättert werden. Wird das Ende einer Textdatei erreicht, so wird die nächste Datei angezeigt. Dieser Vorgang geschieht so lange bis das Ende der Setlist erreicht wurde. Dann springt der LP automatisch wieder in den Programmsteuerungsmodus.

Bemerkung: Wird das Ende einer Textdatei erreicht, färbt sich der Hintergrund gelb. Somit wird signalisiert, dass mit dem nächsten Mausklick eine neue Datei beginnt.

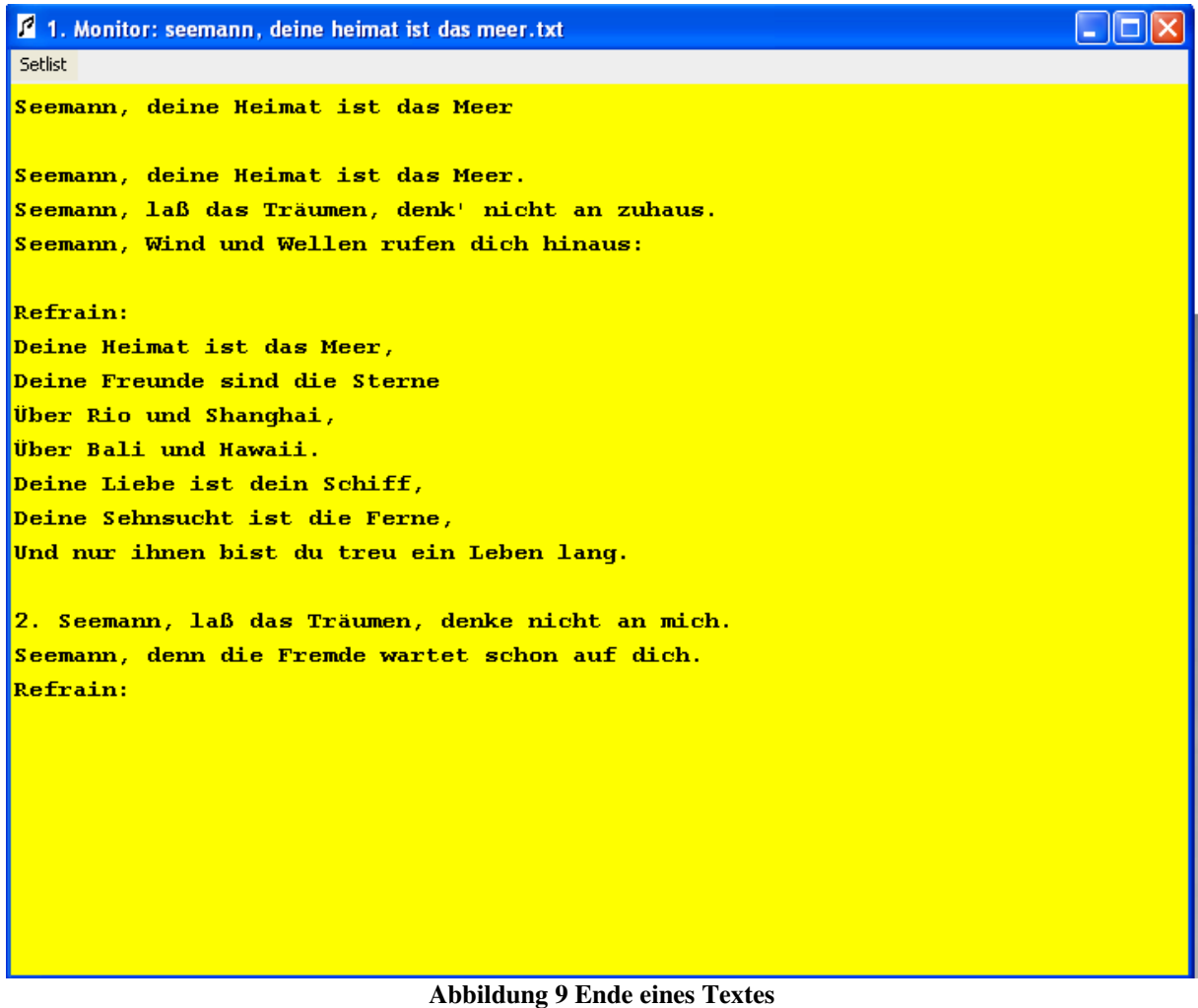

Mit **der rechten Maustaste** kann auf das vorherige Blatt zurückgesprungen werden. Wird von einem Dateianfang aus zurückgesprungen wird nicht auf das letzte sondern auf das erste Blatt der vorherigen Datei der Setlist gesprungen.

### **2.2.2. Steuerung über das Menü**

Die Steuerung kann auch über das Menü "Setlist-Nächste Seite" bzw. "Setlist-Zurück" gesteuert werden.

Mit dem Menüpunkt

"Setlist – Setlist unterbrechen"

kann der Ablauf unterbrochen werden. Der LP wechselt wieder in den Programmsteuermodus.

Über

"Setlist – Setlist neu starten"

wird die Setlist neu gestartet, d.h. der LP springt zurück zum ersten Text der Setlist.

Bemerkung: Wurde die Setlist nicht von der ersten sondern ab einer markierten Datei gestartet, so springt der LP nach einem Neustart der Setliste bis zu der markierten Datei.

Die Setliste kann über die ESC-Taste oder über den Menüpunkt

"Setlist – Setlist verlassen"

sofort verlassen werden. Der LP wechselt wieder in den Programmsteuermodus.

# **3. Die Vorschau**

#### **3.1. Das Vorschaufenster**

Wird ein Text im Textvorrat oder in der Setliste markiert, so kann man den Inhalt der Textdatei sofort im Vorschaufenster sehen. Das Vorschaufenster befindet sich im rechten Bereich des Programmsteuermodus.

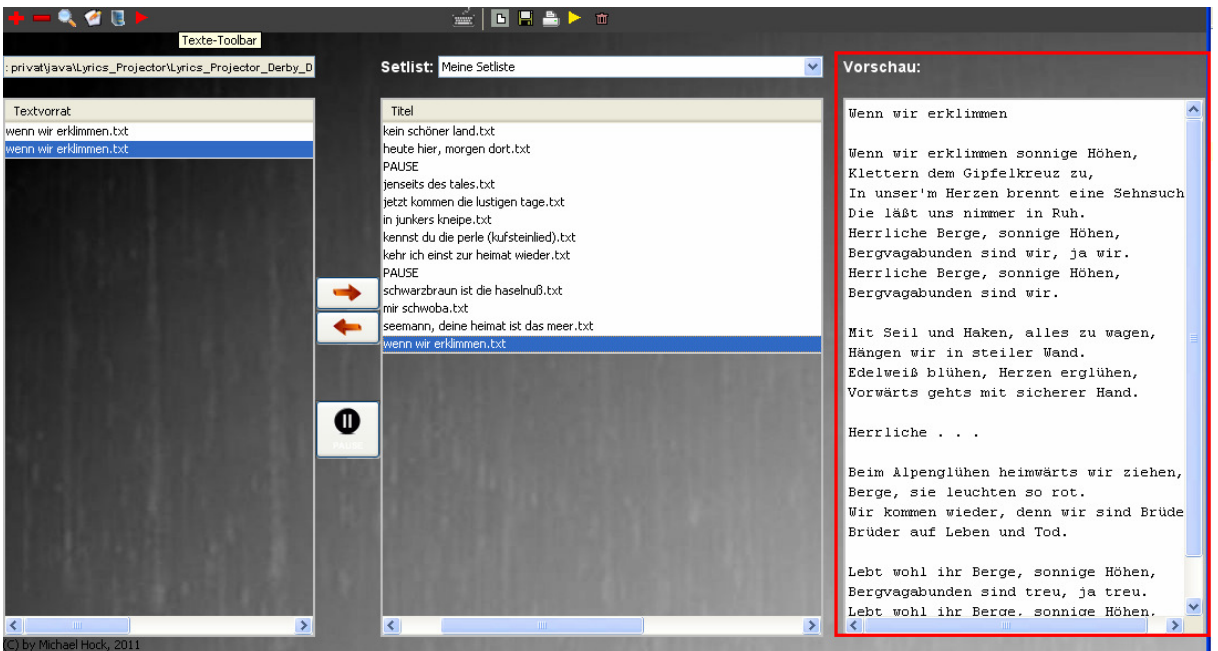

**Abbildung 10 Vorschaufenster** 

### **3.2. Der Vorschaumodus**

Ist im Vorschaufenster ein Inhalt zu sehen, so kann mit einem Doppelklick auf den Inhalt der Textvorschaumodus gestartet werden. Dieser wird wie der Textsteuermodus in Vollbildgröße angezeigt. Im Gegensatz zum Textmodus wird im Vorschaumodus der Text nicht per Mausklick weitergeblättert sonder der Text wird automatisch von oben nach unten gescrollt.

privat\java\Lyrics\_Projector\Lyrics\_Projector\_Derby\_DB\Lyrics\_Projector\Songs\tvb liede ın wir erklimmen txt

Wenn wir erklimmen

Wenn wir erklimmen sonnige Höhen, Klettern dem Gipfelkreuz zu, In unser'm Herzen brennt eine Sehnsucht, Die läßt uns nimmer in Ruh. Herrliche Berge, sonnige Höhen, Bergvagabunden sind wir, ja wir. Herrliche Berge, sonnige Höhen, Bergvagabunden sind wir.

Mit Seil und Haken, alles zu wagen, Hängen wir in steiler Wand. Edelweiß blühen, Herzen erglühen, Vorwärts gehts mit sicherer Hand.

Herrliche . . .

Beim Alpenglühen heimwärts wir ziehen, Berge, sie leuchten so rot. Wir kommen wieder, denn wir sind Brüder, Brüder auf Leben und Tod.

Lebt wohl ihr Berge, sonnige Höhen, Bergvagabunden sind treu, ja treu. Lebt wohl ihr Berge, sonnige Höhen, Bergvagabunden sind true.

**Abbildung 11 Vorschaumodus** 

#### **3.2.1. Scrollen starten und stoppen**

Wird im Vorschaumodus mit **der linken Maustaste** auf den Text geklickt, so beginnt der Text langsam von oben nach unten zu scrollen. Das Scrollen kann durch das erneute Klicken der linken Maustaste gestoppt werden. Wird das Ende der Textdatei erreicht, stoppt der Scrollvorgang automatisch.

Bemerkung: Das Scrollen kann nun dann erfolgen, falls der Textinhalt nicht komplett auf den maximalen Darstellungsbereich passt.

#### **3.2.2. Scrollen neu starten**

Wird **die rechte Maustaste** gedrückt, so hält der Scrollvorgang ebenfalls an. Allerdings springt der Cursor beim nächsten Mausklick an den Anfang der Textdatei, d.h. der Scrollvorgang startet wieder von vorne.

#### **3.2.3. Scolltempo ändern**

Das Tempo kann mit der **+** Taste erhöht und mit der **–** Taste verringert werden.

#### **3.2.4. Vorschaumodus verlassen**

Der Vorschaumodus wird über den Button "Fenster schließen" verlassen.

### **4. Der Texteditor**

Wie schon im Abschnitt "Iconleiste – Textvorrat" angedeutet wurde, bietet der LP einen Texteditor an, mit dessen Hilfe man vorhandene Textdateien bearbeiten kann. Außerdem können auch neu Dateien erstellt und gespeichert werden. Der Texteditor kann über das Icon *geöffnet werden. Wird im Textvorrat eine Datei markiert, wird* beim Öffnen des Editors der Inhalt der Textdatei angezeigt – dieser kann nun sofort bearbeitet werden.

Bemerkung: Die nachfolgende Grafik zeigt, dass der Text "Wenn wir erklimmen" im Textvorrat markiert und der Texteditor geöffnet wurde. Wird übrigens keine Datei markiert, so startet der Texteditor ohne Inhalt.

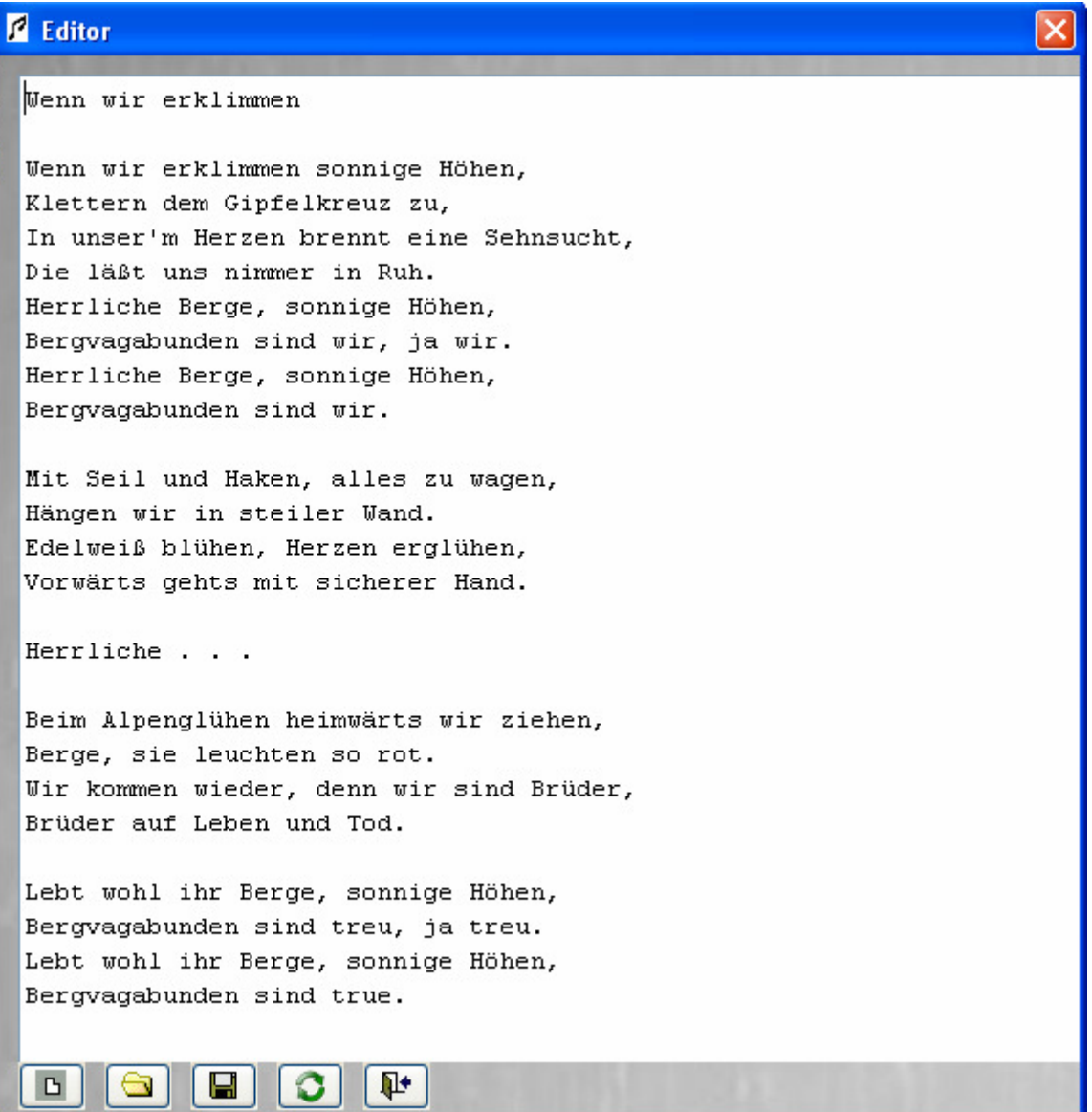

**Abbildung 12 Der Texteditor** 

Im Texteditor stehen wieder ein paar einfache aber dennoch wichtige Funktionen zur Verfügung. Diese Funktionen werden über die Buttons am unteren Rand des Editors ausgeführt.

#### **4.1. Datei anlegen**

Das Icon **lücht den Inhalt des Editors. Würde nun die Datei gespeichert werden,** wäre der Inhalt der Datei "Wenn wir erklimmen" leer.

#### **4.2. Datei öffnen**

Über das Symbol kann eine Textdatei geladen werden. Der Inhalt dieser Datei wird nun dem Editor zur Verfügung gestellt.

#### **4.3. Datei speichern oder kopieren**

Nachdem ein Text erstellt oder verändert wurde kann die Datei gespeichert werden.

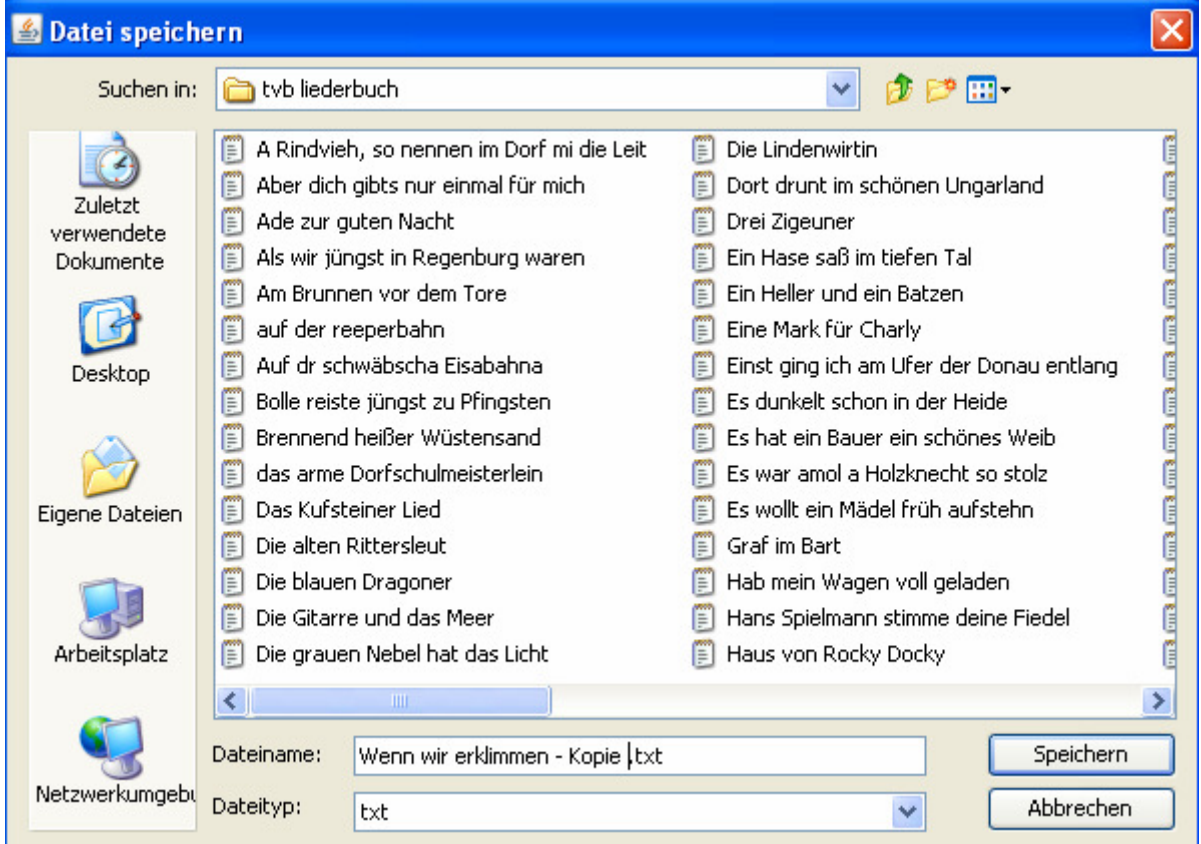

**Abbildung 13 Datei speichern**

Nun gibt es zwei Möglichkeiten eine Datei zu speichern. Wurde der Editor mit einer markierten Datei geöffnet, so wir der Dateiname automatisch eingetragen und nach dem speichern wird der Inhalt der Datei überschrieben. Eine weitere Möglichkeit wäre einen neuen Dateinamen zu vergeben. Im obigen Beispiel wird eine Kopie der originalen Datei "Wenn wir erklimmen" angelegt. Dies bedeutet, die originale Datei wurde als Vorlage verwendet, der Inhalt bleibt allerdings unberührt.

#### **4.4. Texteditor beenden**

Nachdem der Text bearbeitet und die Datei gespeichert wurde, kann der Editor beendet werden. Dazu gibt es zwei Möglichkeiten.

#### **4.4.1. Mit Aktualisierung des Textvorrats**

Die erste Möglichkeit ist es den Editor über das Symbol  $\bullet$  zu beenden. Der Texteditor wird geschlossen und in den Programmsteuermodus gewechselt. Der Textvorrat wird nun wieder komplett neu geladen, bzw. mit den neu angelegten Dateien angezeigt.

#### **4.4.2. Ohne Aktualisierung des Textvorrats**

Beendet man den Editor über dieses Symbol  $\mathbb{P}^*$ , so wird der Textvorrat nicht aktualisiert. Die zuvor markierte Datei wird weiterhin angezeigt.

# **5. Dateien verwalten**

#### **5.1. Duplikate im Textvorrat**

Im Texteditor können Dateien verarbeitet und auch neu angelegt werden. Manchmal erstellet man unabsichtlich eine oder mehrere Kopie(en) die den ganzen Textvorrat unnötigerweise vergrößern und unübersichtlicher machen.

Wie schon vorher erwähnt können Duplikate über das Pfadtextfeld oberhalb des Textvorrates entlarvt werden. Dazu muss allerdings eine Datei im Textvorrat markiert sein.

Im Nachfolgenden Beispiel wurde die Datei "Wenn wir erklimmen" über die Suchfunktion **Q** gesucht und eine Datei markiert.

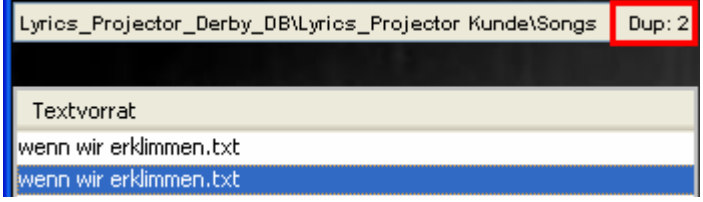

**Abbildung 14 Duplikate im Textvorrat** 

Im Textvorrat erscheinen nun zwei Dateien mit dem mit identischem Namen. Der Textpfad enthält nun die Zusatzinformation "**Dup: 2**". Es sind also zwei Dateien mit diesem Namen vorhanden.

# **5.2. Der Dateimanager**

Nun gibt es die Möglichkeit beide Dateien mit Hilfe des Dateimanagers auf den Inhalt zu überprüfen und überflüssige Dateien einfach von der Festplatte zu löschen. Man startet den Dateimanager über das Icon . Wurde eine Datei im Textvorrat markiert, so wird auch diese Datei mit sämtlichen Duplikaten in den Dateimanager geladen.

Im nachfolgenden Beispiel wird gezeigt, dass die Duplikate "Wenn wir erklimmen" zwar den selben Namen haben, der Inhalt aber nicht identisch ist.

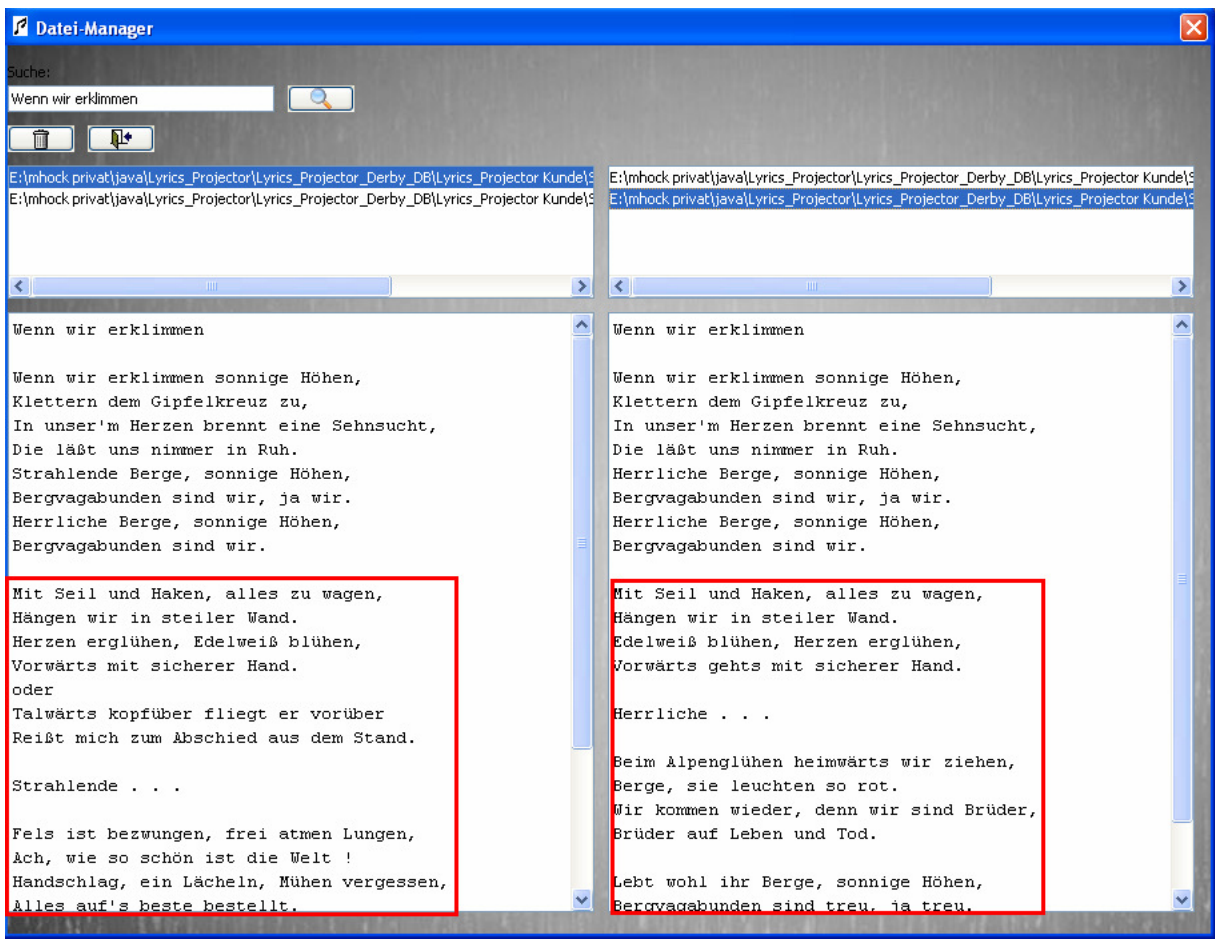

**Abbildung 15 Der Dateimanager**

Im Dateimanager stehen folgende Funktionen zur Verfügung.

#### **5.2.1. Duplikate finden und vergleichen**

Über das Suchfeld und das anschließende bestätigen durch den Button kann ein Dateinamen gesucht werden. Es werden alle Pfade der existierenden Dateien im linken und rechten Pfadfenster angezeigt. Im obigen Beispiel wurde links die erste gefundene Datei und im rechten Pfadfenster die zweite Datei markiert. Der Inhalt wird nun jeweils in den Inhaltsfenstern angezeigt. Der linke Text ist nicht identisch zum zweiten Text.

#### **5.2.2. Duplikate löschen**

Nun kann entschieden werden, ob das so in Ordnung ist oder ob die überflüssige Datei gelöscht <sup>fun</sup> werden soll.

**Wichtig**: Es wird die Datei gelöscht, die im **linken Bereich** markiert ist!

Der Dateimanager wird über das Symbol  $\Psi$  verlassen und der Textvorrat aktualisiert.

# **6. Einstellungen des LP**

Der LP wurde noch mit ein paar Einstellungsmöglichkeiten ausgestattet. Der Einstellungsdialog wird über den Menüpfad

"Einstellungen – Ändern"

im Programmsteuermodus gestartet.

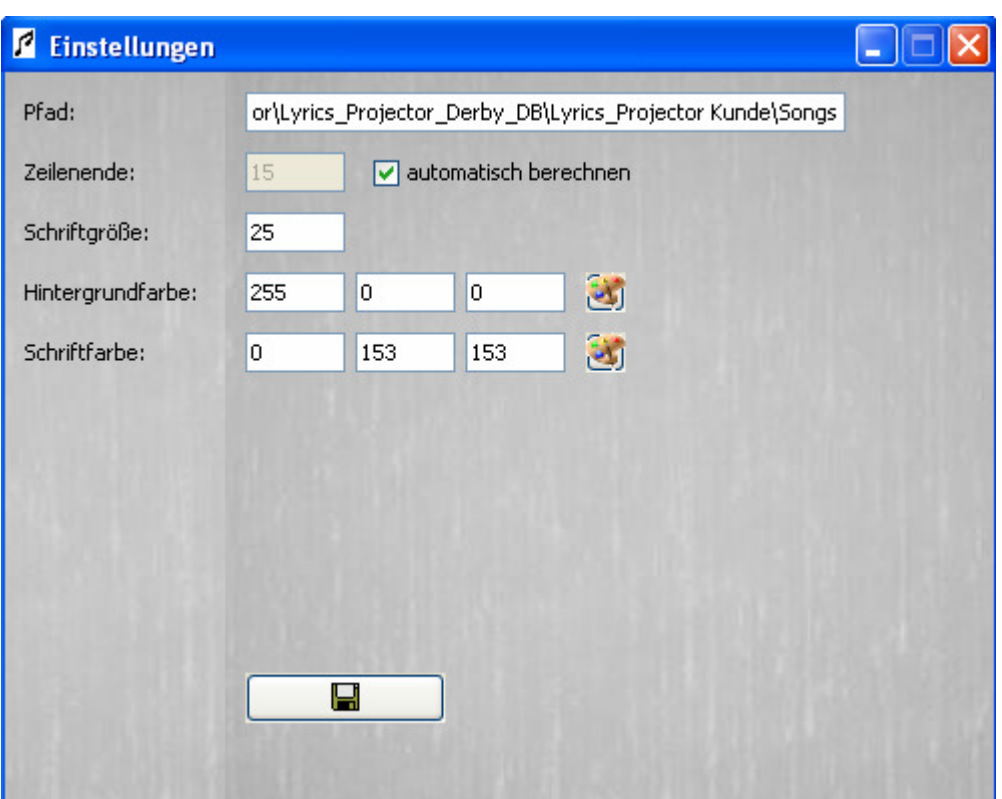

**Abbildung 16 Die LP-Einstellungen**

#### **6.1. Textvorratspfad ändern**

Im ersten Textfeld kann der Pfad für den Textvorrat vordefiniert werden. Dieser wird beim Starten des LPs ausgelesen und die Dateien in den Textvorrat geladen.

#### **6.2. Zeilenende einstellen**

Die Einstellung "Zeilenende" gibt an wie viele Zeilen im Textsteuermodus angezeigt werden, bevor auf die nächste Seite geblättert wird. Es empfiehlt sich aber das Häkchen bei "automatisch berechnen" zu setzen. Diese Funktion berücksichtigt die eingestellte Schriftgröße und die aktuelle Dialoggröße und berechnet so die mögliche Zeilenanzahl.

Um zu überprüfen, ob die Einstellung für die Zeilenanzahl passt, gibt es im LP-Hauptverzeichnis /Songs eine Datei "TEST\_BILD.txt". Diese simple Datei enthält eine Zeilendurchnummerierung.

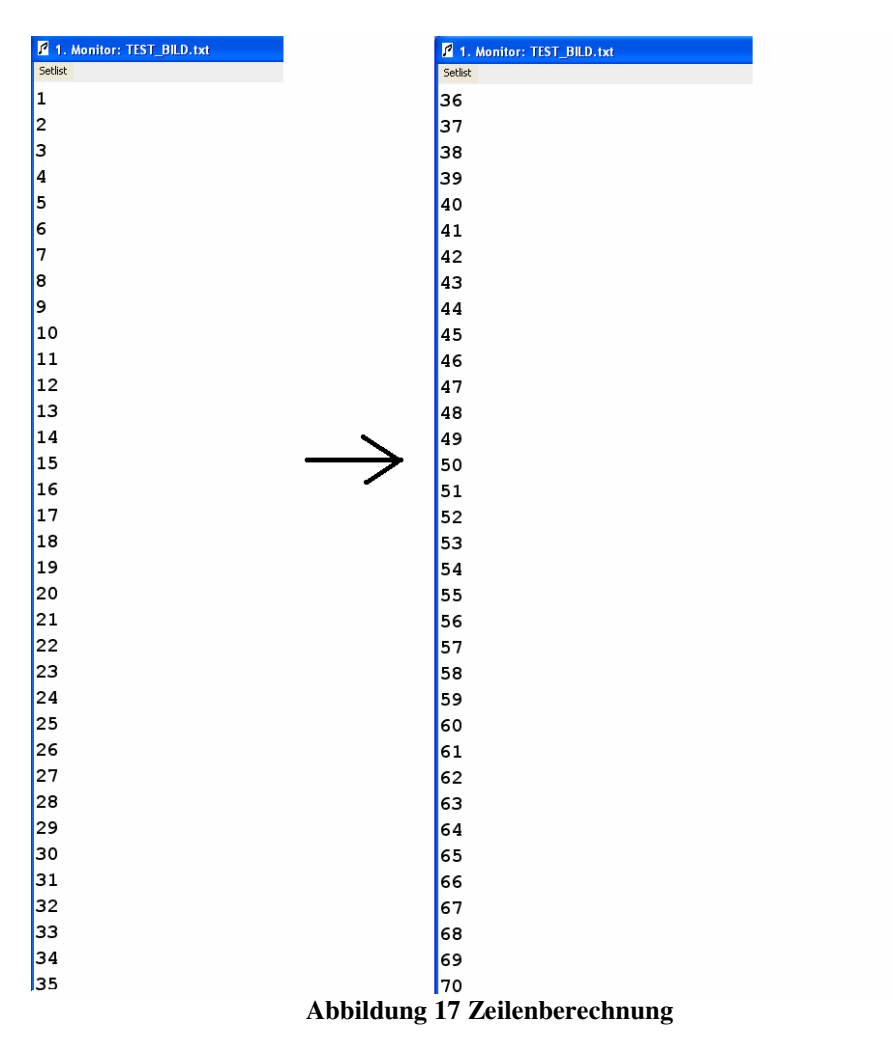

Spielt man diese Datei ab muss die zweite Seite mit der nachfolgenden Zahl der ersten Seite beginnen. Im obigen Beispiel geht die erste Seite über 35 Zeilen. Deshalb beginnt die nächste Seite mit der Nummer 36 und geht bis 70. Also hat der LP die korrekte Einstellung der Zeilen berechnet. Ist das nicht der Fall, muss man das Zeilenende manuell in den Einstellungen eintragen – in diesem Fall müsste die Zahl 35 eingetragen werden, da die letzte Zahl der ersten Seite mit der Nummer 35 endet.

#### **6.3. Schriftgröße und Farbverwaltung**

In den Einstellungen kann auch für den Textsteuermodus die Schriftgröße und die Schriftfarbe vordefiniert werden. Außerdem ist es möglich, die Hintergrundfarbe zu verändern. Standardmäßig ist die Schriftfarbe schwarz und der Hintergrund weiß. Die Farben können entweder manuell in die dafür vorgesehenen RGB-Felder

eingetragen oder über die Farbauswahl die geändert werden.

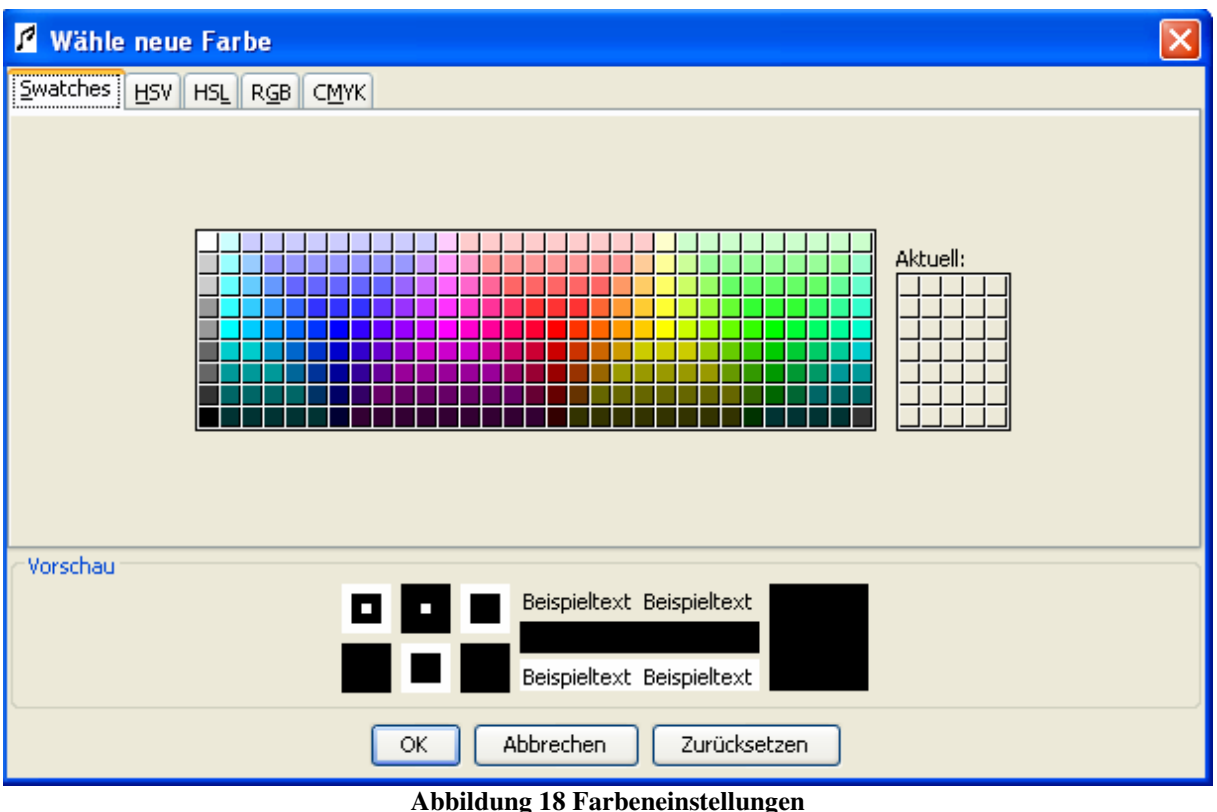

Sind alle Einstellungen für den LP vorgenommen so können die Änderungen über den übernommen werden - der Dialog wird geschlossen.

#### **6.4. Laufwerksbuchstabe wechseln**

Es kann vorkommen, dass man den LP mit allen Verzeichnissen von einem Datenträger auf einen anderen kopiert. Dadurch ändert sich auch der Laufwerksbuchstabe. Deshalb gibt es eine kleine Zusatzfunktion, die erkennt auf welchem Laufwerk sich der LP aktuell befindet und welches Laufwerk zuvor eingetragen war. Die Grafik zeigt, dass der LP sich einmal auf dem Laufwerk C befand. Aktuell befindet sich der LP aber auf Laufwerk E. Nun würde der LP noch alle Setlisten und den Textvorrat auf Laufwerk C vermuten und logischerweise nichts mehr finden, da der Pfad nicht mehr existiert.

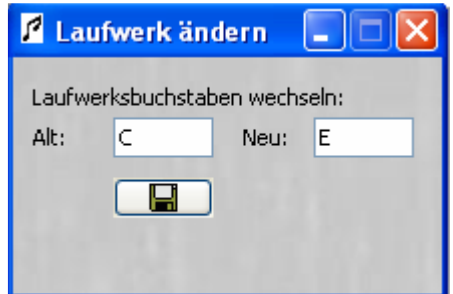

**Abbildung 19 Laufwerksbuchstabe ändern**

Deshalb gibt es die Möglichkeit, über den ■ Button alle LP-Pfade auf den neuen Laufwerksbuchstaben zu ändern, im oberen Beispiel von C auf E. Anschließend sollten alle Texte wieder auf den richtigen Pfad zeigen und geöffnet werden können.

#### **7. Installation und Systemvoraussetzungen**

Der LP benötigt keine spezielle Installation. Kopieren Sie einfach den Ordner "Lyrics Projector" in ein beliebiges Verzeichnis Ihrer Festplatte. Sie starten den LP, indem Sie die Datei "Lyrics Projector.exe" ausführen.

Unterstützte Betriebsysteme:

- Microsoft Windows XP (32 Bit)
- Microsoft Windows Vista (32 und 64 Bit)
- Microsoft Windows 7 (32 und 64 Bit)
- Microsoft Windows 8 (noch nicht getestet)

Hardware-Anforderungen

- 256 MB RAM
- Mind. 30 MB freier Festplattenspeicher
- Internetverbindung für Registrierung erforderlich
- Scythe USB 3FS-2 USB Fußschalter (optional)
- Externen Monitor (optional)

Java- Laufzeitumgebung

• Installierte Java Runtime (getestet mit: jre-6u23-windows-i586)

# **8. Die Registrierung**

Bevor mit dem LP gearbeitet werden kann muss man sich "leider" zunächst registrieren. Dadurch soll eine unberechtigte Verbreitung des LPs vermieden werden. Es wird einen Lizenzschlüssel benötigt, den man nach der Registrierung per eMail erhält. Sobald ein Schlüssel generiert wurde kann der LP auf diesem Rechner verwendet werden. Soll der LP auf mehreren Rechnern verwendet werden, so muss ein neuer Lizenzschlüssel beantragt werden.

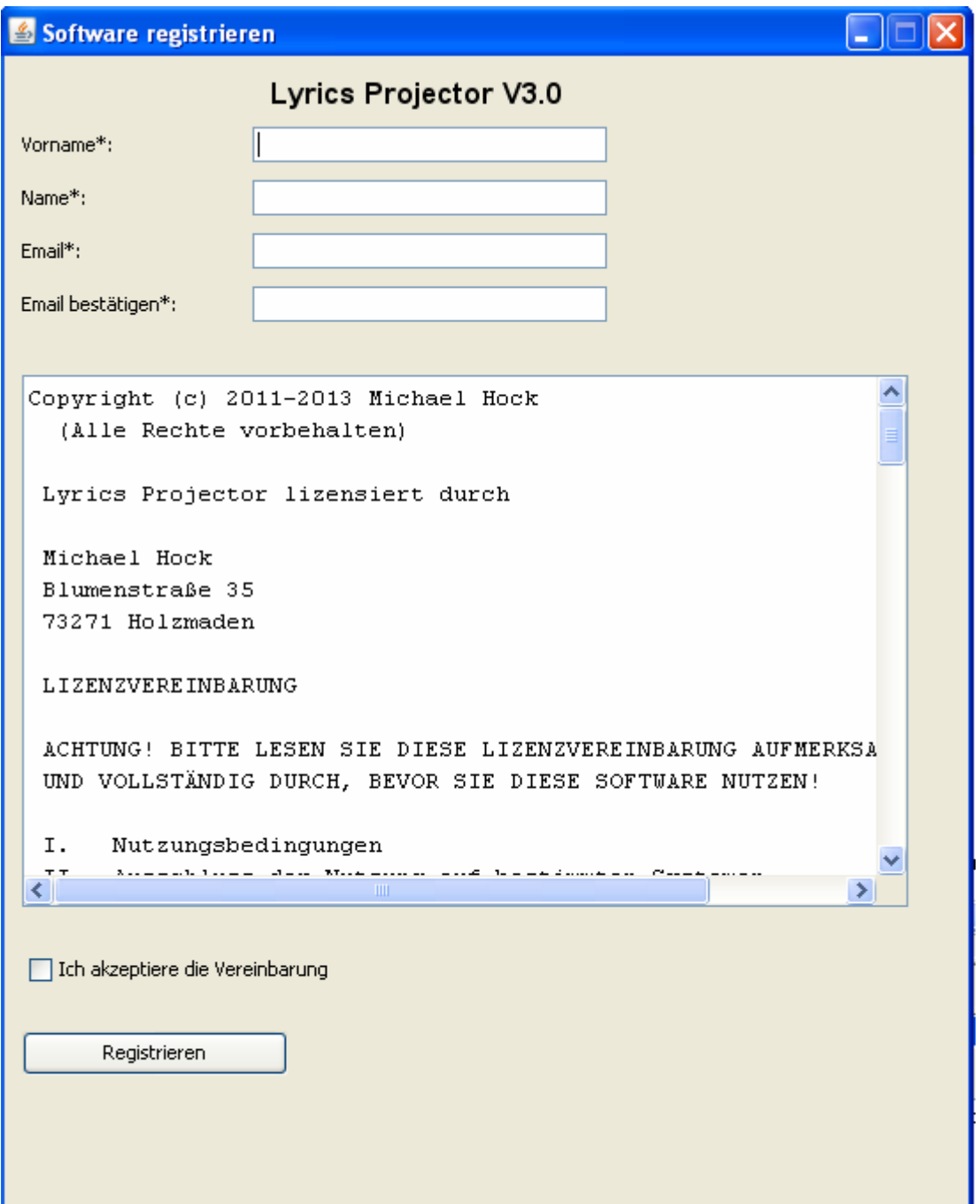

**Abbildung 20 Registrierung**

Für die Registrierung sind lediglich der Vor- und Nachname und die Emailadresse zu erfassen. Anschließend muss man sich noch die Lizenzbedingungen durchlesen

und akzeptieren. Der Schlüssel wird generiert und so schnell wie möglich per eMail zugesandt. Anschließend kann der LP verwendet werden.

# Abbildungsverzeichnis

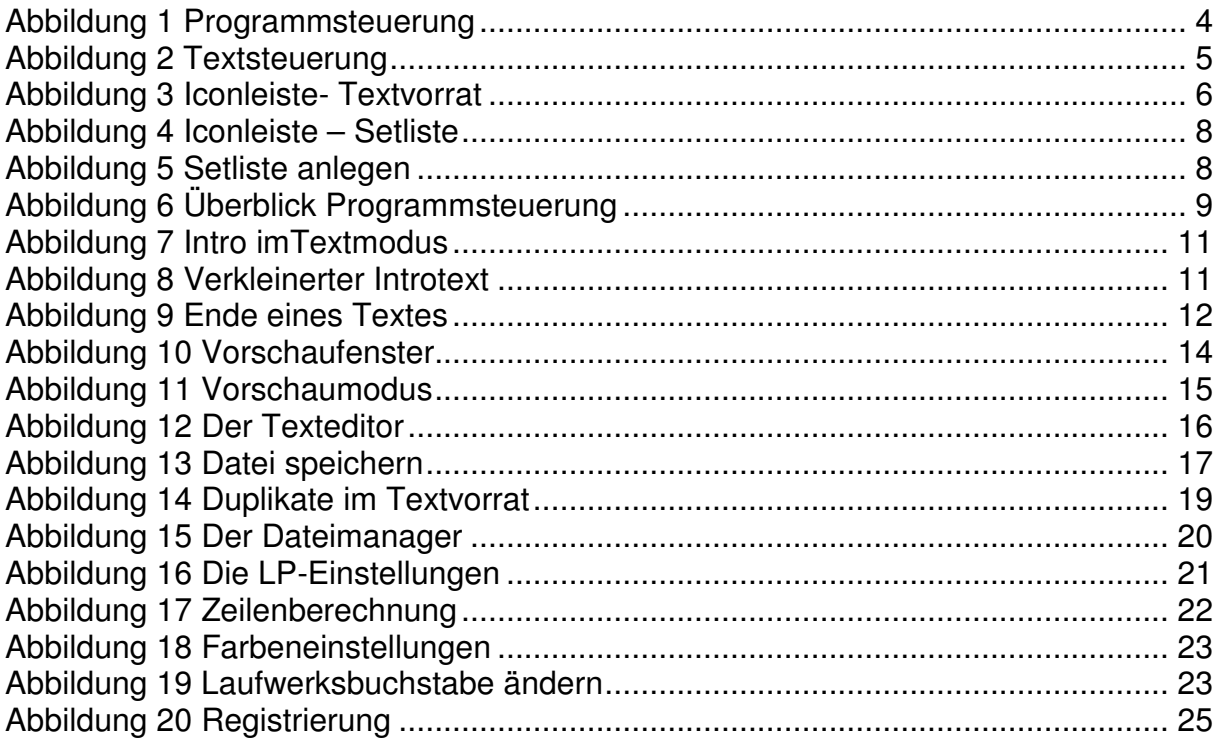